## **Google.com – přihlásíš se do svého účtu**

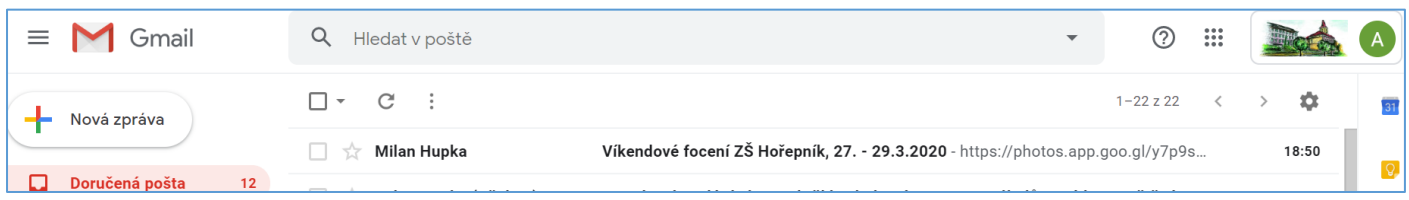

## **Otevřeš si email ode mě: Víkendové focení a klikneš na odkaz, ten tě zavede do alba. Tam klikneš na Přidat do alba (žlutá šipka)**

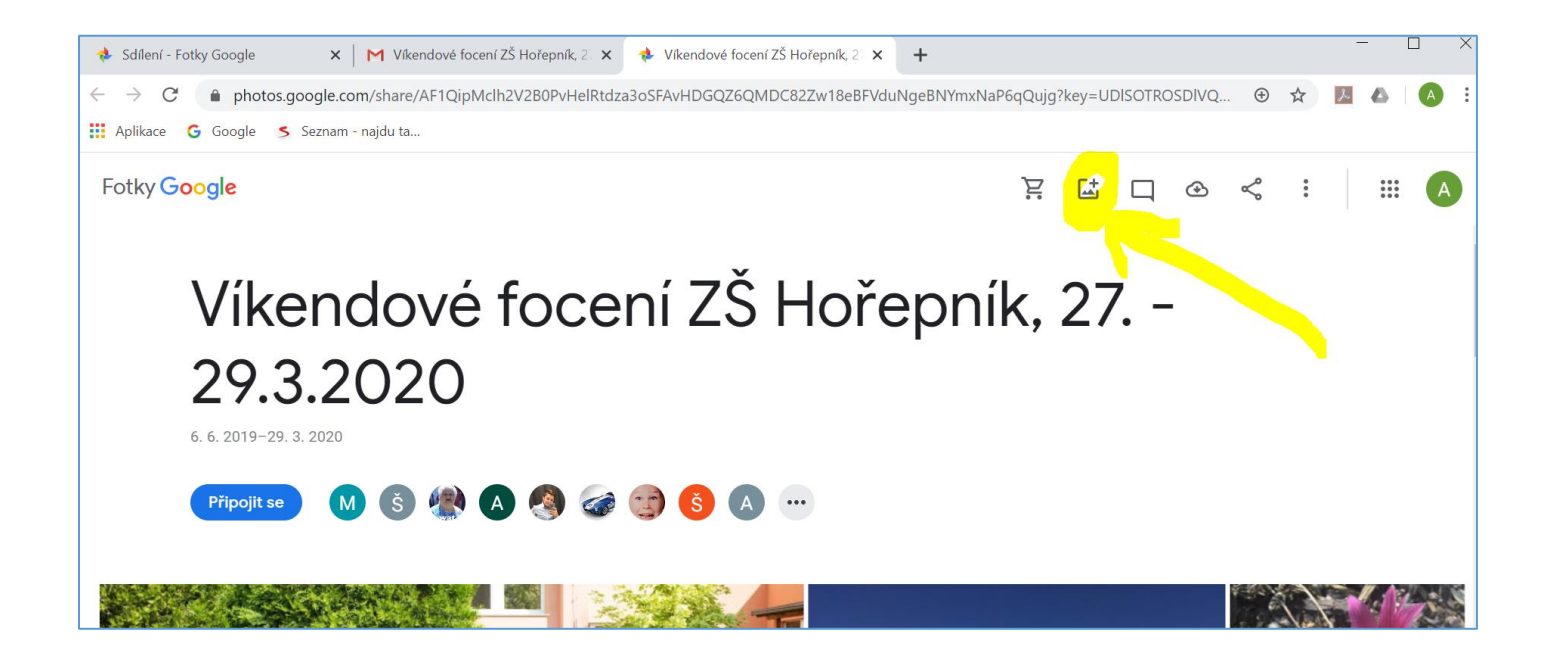

# **A vybereš si fotky, které chceš přidat. Musíš si je najít ve svém počítači.**

**A také klikni na tři tečky vpravo nahoře a zvol Zobrazit v Albech, dostaneš ho tak mezi svá alba ve svém účtu.**

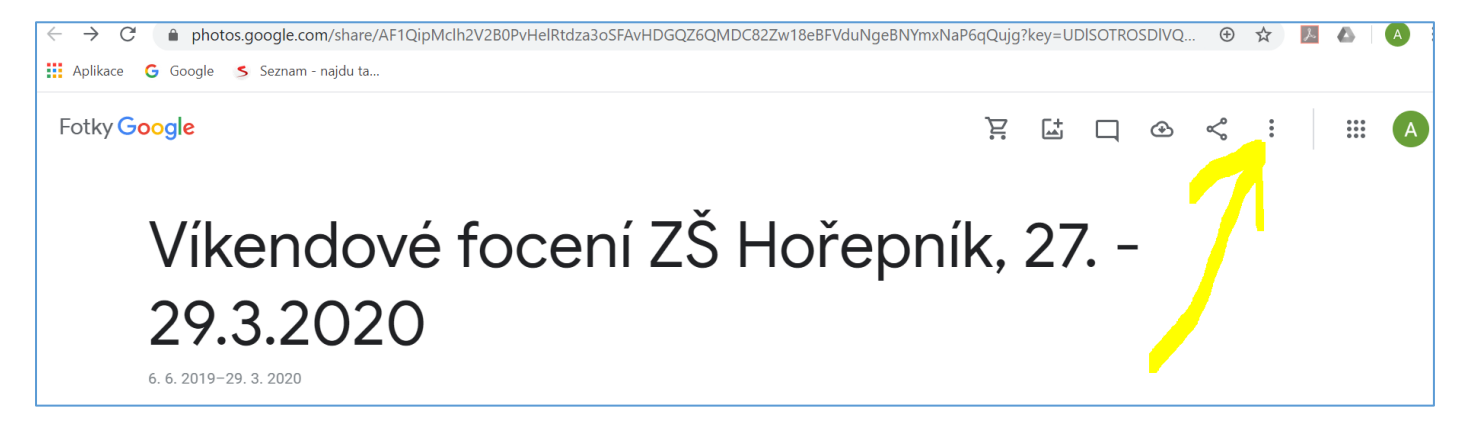

# Pokud jsi ve své gmailu, všimni si "čtverečku vpravo nahoře", když na **něj klikneš, zobrazí se ti další aplikace, které máš k dispozici.**

#### **Příště s nimi budeme pracovat**

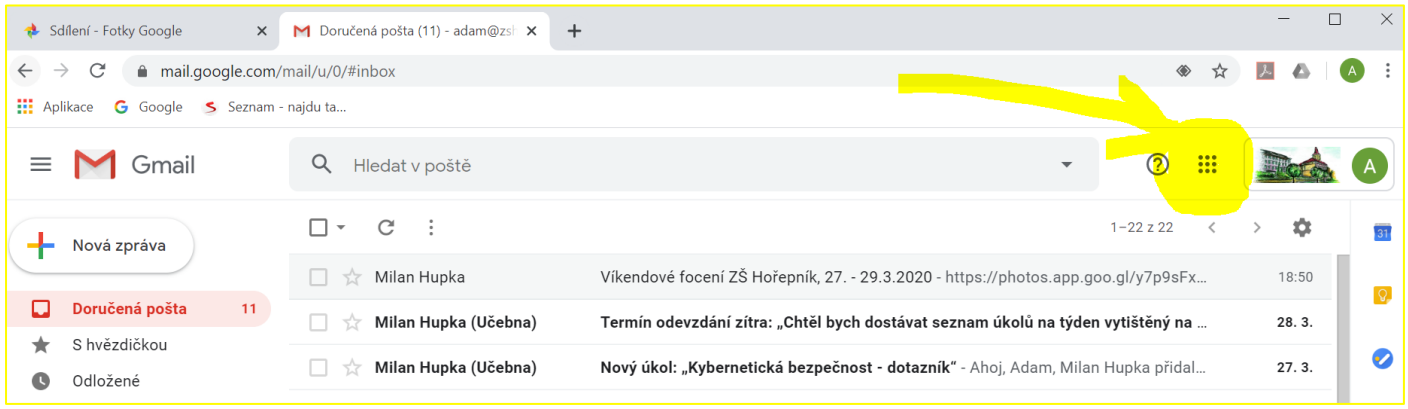

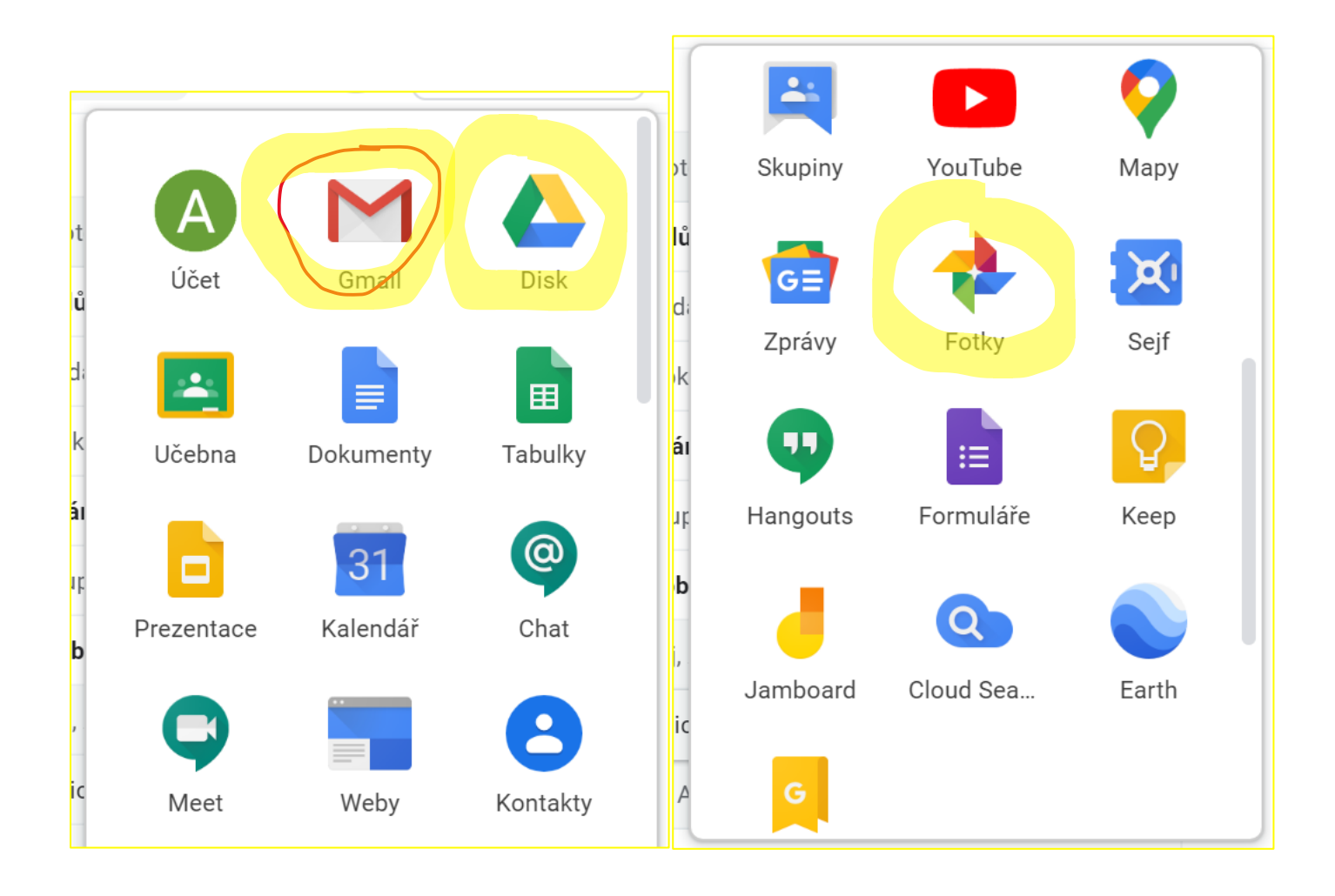